デジカメきほん撮影塾(2月) レタッチお助け隊 1/2

デジカメ撮影機能 レタッチお助け隊

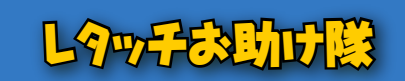

2月

**FUNCTION**

●ナビゲーター Let'sフォト絵 【今回使用したソフト】 AdobePhotoshopElements(TM) アドビシステムズ

ジュエリーのシャープな金属感を演

シャープフィルタ デジカメ撮影はセッティングが面倒だなぁ~ということで満足に撮れなかった人も、 ー<br>レタッチ操作で見違える画<u>像に仕立てることも不可能ではありません。</u> 今回のジュエリー写真は、とくにレタッチ効果が期待できるテーマなので、ぜひぜ ひ参考にしてみてくださいね。また、いろいろな画像のレタッチにも応用できると思 いますよ。

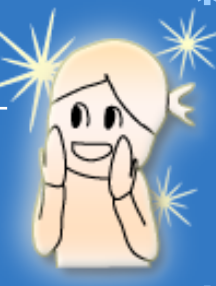

## **Section 1** レタッチ前の画像を用意します

まず、レタッチする写真画像を用意しましょう。 必要に応じてトリミング処理も行っておくと良いと思い ます。

また、用意する写真は、多少ピントが甘いものでもか まいませんが、完全なピンボケ写真は不向きです。 ピンボケでは、これから行うレタッチの効果が期待で きないからです。

### \*Before\*

■元画像

少しピントが甘く、全体的に暗めの写真ですが、これをこれからレタッチ していきます。

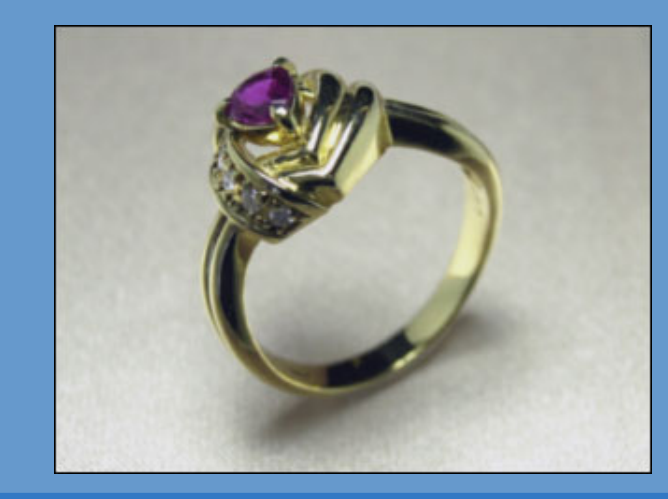

# Section 2 明るさ、コントラストを上げます

つぎに、明るさとコントラストを補正します。 つややかな金属の質感を高めるには、明るめに、そし てコントラストを上げるのが効果的なのです。

### 【操作手順】

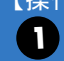

元画像をレイヤーコピーして、もう一枚同じ画像 を上に重ねます。

コピーして出来上がったレイヤーを「レイヤー1」 とし、[画質調整]-[明るさ・コントラスト]-[明るさ・ コントラスト]を選択します。 2

3 「明るさ」、「コントラスト」の値をそれぞれ設定し て実行(OK)します。 ※値は画像の内容によって異なります

## \*Challenge\*

■明るさ、コントラストを上げる

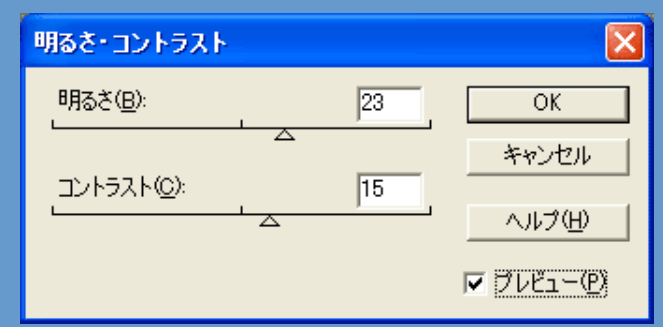

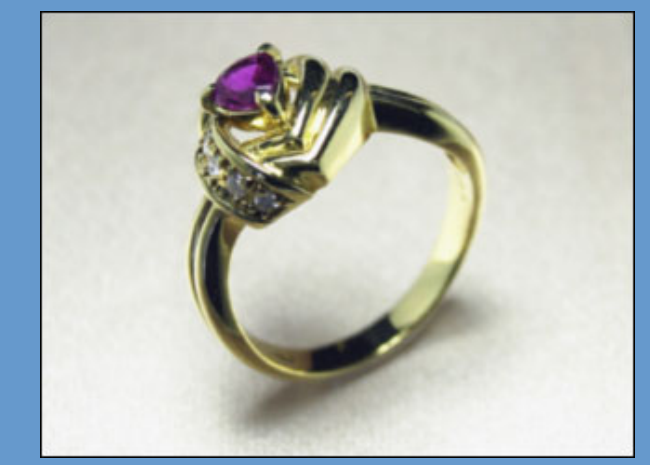

# Step 3 アンシャープマスクで仕上げます

そして、仕上げにシャープフィルタをかけます。 シャープフィルタにはいくつかの種類があり、ここで は「アンシャープマスク」を実行します。

#### 【操作手順】

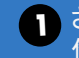

さらに「レイヤー1」をコピーして「レイヤー2」を 1 作成します。

- [フィルタ]-[シャープ]-[アンシャープマスク...]を 2 選択します。
- 3 [アンシャープマスク]の適用量、半径、しきい値 を設定して実行(OK)します。 ※値は画像の内容によって異なります

### \*After\*

 $\overline{\Delta}$ 

■アンシャープマスクで仕上げる そして、今まで作成したレイヤーをすべて統合すれば、一枚の写真画 像が完成です。

> アンシャープマスク  $\overline{\mathsf{x}}$  $\overline{OK}$ キャンセル ☑ プレビュー(P) 100%  $\lceil \cdot \rceil$  $\Box$ 適用量(A): 150  $^{\circ}$  $\overline{\mathbb{A}}$ 半径(<u>R</u>): 1.0 pixel  $\overline{\phantom{a}}$ しきい値①: | レベル

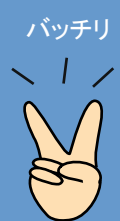

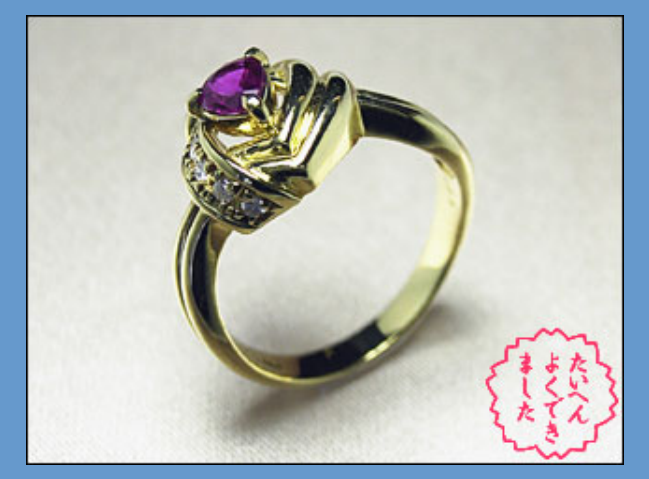

どうでしょう?最初のオリジナル画像と比較すると、シャープさが増して 金属の質感がアップしたと思います。